## **คู่มือการใช้งานระบบบริหารจัดการบัญชีผู้ใช้(https://userportal.it.chula.ac.th/)**

- 1. เ ข้ า สู่ ร ะ บ บ เ พื่ อ ใ ช้บ ริ ก า ร ไ ด้ ที่ url: [https://userportal.it.chula.ac.th](https://userportal.it.chula.ac.th/) โดยป้อน Username, Password และ Verification code ี แล้วคลิกปุ่ม Login เพื่อเข้าสู่ระบบ หากดูรหัสภาพ Verification code ที่ได้รับแล้วไม่แน่ใจว่าเป็นอักขระ ใด ผู้ใช้บริการสามารถคลิกที่ปุ่ มวงกลมสีชมพูเพื่อ เรียกดูภาพใหม่ได้
- 2. เมื่อเข้าสู่ระบบเรียบร้อยแล้ว ระบบจะแสดงข้อมูล เบื ้องต้ นของผู้ ใช้ งาน หากผู้ ใช้ อยู่ที่เมนูอื่นสามารถ กลับมายังหน้าเริ่มต้นนี้ได้ โดยการคลิก Home ที่เมนู ทางด้านซ้ายมือ
- 3. ในเมนู change password ทางด้านซ้ายมือ ผ้ใช้ สามารถทำการเปลี่ยนรหัสผ่านของตัวเองได้ โดยกรอก รหัสผ่านเดิม รหัสผ่านใหม่และยืนยันรหัสผ่านใหม่ ให้ ถูกต้ อง โดยการตั ้งรหัสผ่านจะต้ องปฏิบัติตาม ค าแนะน าเกี่ยวกับรหัสผ่านที่อยู่ด้านล่าง
- ี 4. เมนู manage security questions เป็นเมนูที่ใช้ ้<br>สำหรับตั้งคำถาม คำตอบ เพื่อเปิดใช้งานระบบการตั้ง รหัสผ่านใหม่ด้วยการตอบคำถาม ซึ่งจะใช้ในกรณีที่ลืม รหัสผ่าน ซึ่งผู้ใช้บริการจะต้องตั้งคำถามตอบทั้งหมด 3 ชด แล้วคลิกป่ม Save
- 5. เมื่อเลิกใช้งานให้ผู้ใช้งานคลิกที่ Logoff ทุกครั้ง

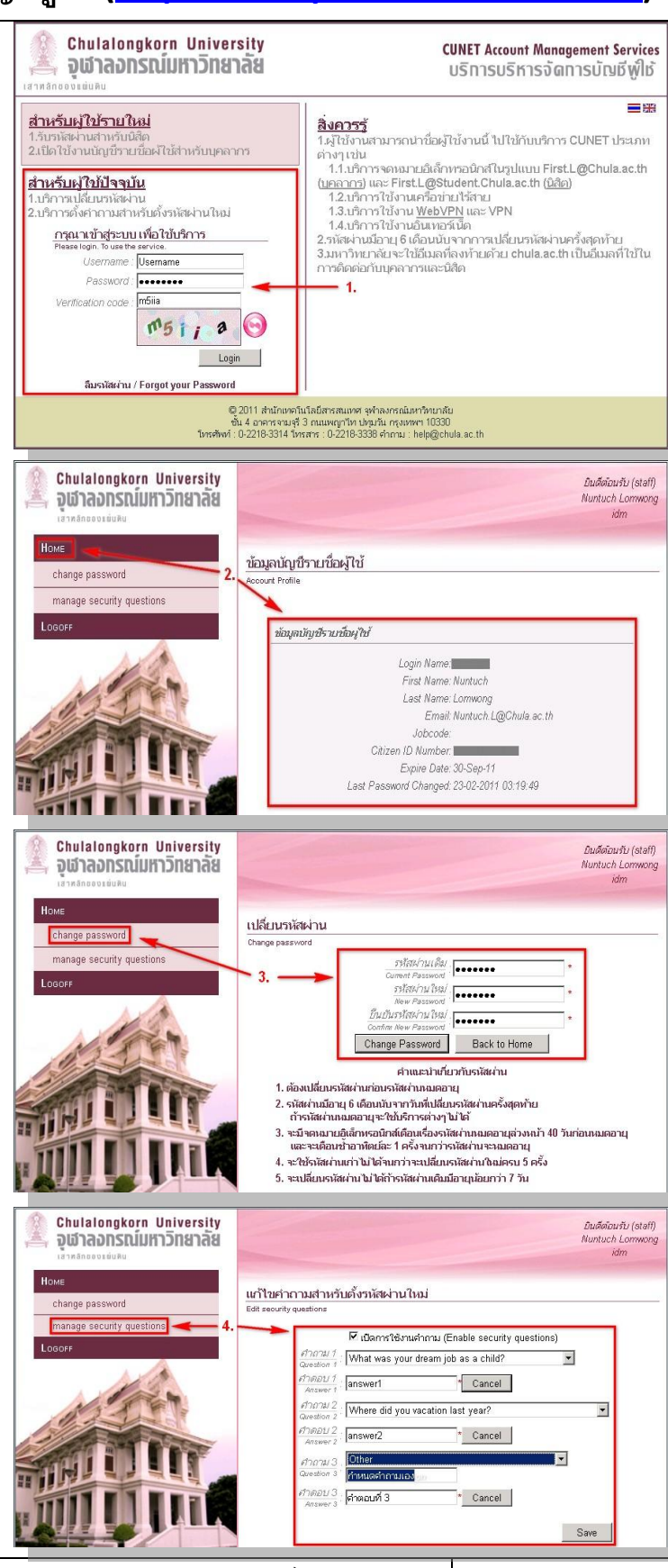

 $\tilde{\mathbf{u}}$ ที่ 08/04/2554  $\parallel$  สำนักงานจัดการระบบเทคโนโลยีสารสนเทศ จุฬาลงกรณ์มหาวิทยาลัย  $\parallel$  หน้า **1** / **1**